# GETTING STARTED

# COVIDENCE

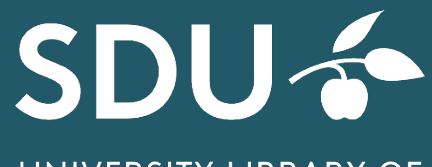

UNIVERSITY LIBRARY OF **SOUTHERN DENMARK** 

### 1 **GETTING STARTED WITH COVIDENCE**

Covidence is a web-based programme, developed in cooperation with Cochrane. It is suitable for organizing your references and is eligible for e.g. systematic reviews, meta-analysis or clinical guidelines. You can import, screen, evaluate and validate by using the build-in tool for literature appraisal and finally you can export to a flowchart. In Covidence you can invite other reviewers, and you can be two to screen and/or evaluate the references.

Covidence is optimized to Google Chrome and Firefox.

### **Make an account** [www.covidence.org.](http://www.covidence.org/)

Your E-mail is your user name.

The university library of Southern Denmark has bought access to Covidence, see section 11.

*Note You must use the free version first (it is possible to import 500 references and you can be 2 reviewers).*

### 2 **MAKE A REVIEW**

Click on "Create new review" and name it. Click on "Next". You can now invite one reviewer more. If you have the payed version (e-mail approval), you can invite several reviewers. Inviting later in the process is under "Settings". Only two reviewers can make choices!

### 3 **IMPORT REFERENCES**

From Dashboard, choose a review by clicking on it and click on "Import studies" The references can be downloaded in XML CRS or the RIS format. The RIS format is the best choice.

References can be imported from reference management tools e.g. EndNote, Zotero, Refworks or Mendeley. If you are exporting from EndNote, you must mark the relevant references and click on "File" and "Export". Choose the File Format "Text File" (\*.txt) and the output style "Refman (RIS) Export", finally click on "Save". In Covidence choose the review, and click on "Import ". Choose "Import from File" and choose to "Import into: Screen".

# 4 **DUPLICATES IN IMPORTED REFERENCES**

Before importing references, you must check for duplicates in EndNote or another reference management tool. References imported into Covidence, will also be checked for duplicates, but it is not optimal!

Duplicates will be placed in "Import" and "Manage imports". Click on "Check duplicates", and Covidence original reference and duplicates will be shown side by side. If not a duplicate, Click on "Not a duplicate".

### 5 **TITLE ABSTRACT SCREENING**

In the tab "Title-Abstract-Screening" all the imported references are placed. Make your first screening by reading titles and abstracts and click on "Yes", and it moves to "Full Text Screening", or "Maybe" and it moves to "Full Text Screening" (but add a note). By choosing "No" it will be placed into "Irrelevant".

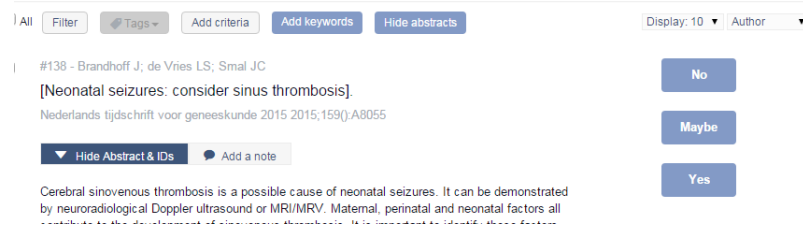

When the screening is done, all the selected references are placed in "Full Text Screening".

# 6 **ADD FULL TEXT**

From the tab "Full Text screening" you can "Add Full text" to each of the references, one at a time. Click on the references and "Add Full text" and "Choose a file" and add the PDF. When Covidence shows an OK sign, you must click on "Finished". Links and URL's can also be added to the references.

Finding full text of the selected studies, you can beneficially use EndNote. To export references from Covidence to EndNote, Use "Export studies". Choose "Full Text Review" and "Reference Manager" is EndNote. Download the file. In EndNote import is in "File", "Import" and "File", Import option is "Endnote Generated XML". Mark the references for full text seaching and click on "References" and "Find Full Text". PDF's will be placed in "My EndNote Library.Data" > "PDF".

# 7 **FULL TEXT SCREENING**

In the full text screening process, while reading the chosen references, you must include or exclude references by marking "Include" or "Exclude".

If two reviewers, the references will be placed in "Awaiting other reviewer". If you do not agree, the references will be placed in "resolve conflicts".

You can add comments in "Add a note" and you must choose a reason for the exclusion.

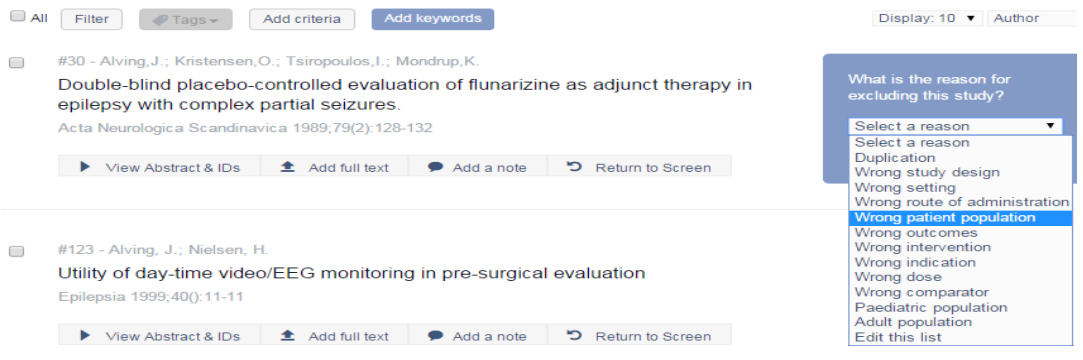

### 8 **EXTRACTION**

In Extraction all the included references is placed.

In here you can use a costumized template or the built-in Cochrane tool, to validate for quality assesment, and risk of bias. You can compare your validations with another reviewer. The tool is qualified to RCT studies.

The quality assesment can be accomplished by other tolls outside Covidence, e.g. AMSTAR.

### 9 **LOOK FOR REFERENCES**

You can look for specific references. To find a reference, you can write words from the title or an author name in the field "Find a study". You can choose "Filter" if you want more specifications. Need to see all references again, click on "Clear".

### 10 **EXPORT STUDIES**

In "Export studies" you can export to Revman (Review Manager). by choosing "Prisma" you will be shown the selection process in a Flow chart.

# 11 **ACCESS TO COVIDENCE**

Start with the free version of the programme via <https://www.covidence.org/home> and use your SDU-Email.

If you are employed or student at SDU, you can get access to Covidence by e-mail approval: [https://www.covidence.org/organizations/50dWQ/signup.](https://www.covidence.org/organizations/50dWQ/signup) You must use your SDU e-mail. If you wish to use another e-mail, or you are an employee at OUH, you must contact the SDU license office: [e-tss@bib.sdu.dk,](mailto:e-tss@bib.sdu.dk) and they will help you to get access.

Remember to inform on your review name!

When using the SDU library access to Covidence, you will get access to the full and unlimited version of Covidence. If you have used Covidence before, and used your SDU e-mail, you will be recognized and get access to the full version of Covidence. (and this is even if you have used the trial-version), and it is without loss of data.

When you further on make a new review and log in to Covidence, you can directly log in to Covidence: [www.covidence.org](http://www.covidence.org/)

You can invite reviewers from other work places than SDU or OUH into your review. But be aware that you must NOT share full text reviews (or other licensed material) with these persons.

### 12 **UPLOADING LICENSED MATERIAL**

We advise you NOT to upload documents licensed from the SDU library to Covidence. It might be illegal due to copyright regulations.

Be aware that you are not allowed to share licensed documents with persons, not employed at SDU or OUH, or SDU students.

# **Know more on Covidence**

<https://support.covidence.org/help> <https://www.youtube.com/> Look for Covidence

# **Need help og guidance:**

### **Access on E-resources and Covidence The University Library of Southern Denmark** [e-tss@bib.sdu.dk](mailto:e-tss@bib.sdu.dk) Phone 6550 2632

### **Guidance in Covidence**

<https://support.covidence.org/help> Guidances and FAQ you may write to the Covidence support, click on ? right side of the screen.